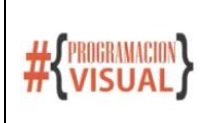

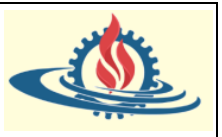

## **Introducción**

Los tags (etiquetas) HTML dan a una pagina web su estructura. Puedes usar los tags HTML para agregar fotos, botones y otros elementos de tu página web. En este curso, aprenderás los tags HTML más comunes para construir su propia aplicación de fotos de gatos.

## **Primer Paso**

Observe una vista preliminar de que construirá en este primer proyecto

## **CatPhotoApp**

**Cat Photos** 

See more cat photos in our gallery.

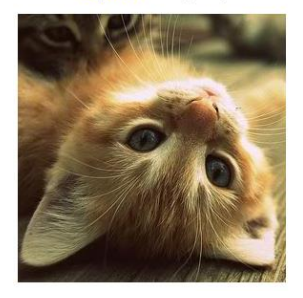

#### **Cat Lists**

Things cats love:

- cat nip<br>• laser pointers
- lasagna

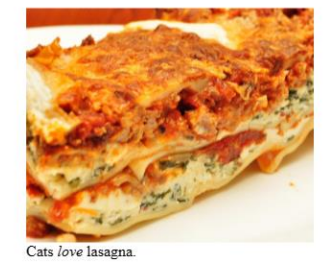

Top 3 things cats hate:

- $1.$ flea treatment 2. thunder 3 other cats
	-

Cats hate other cats

#### **Cat Form**

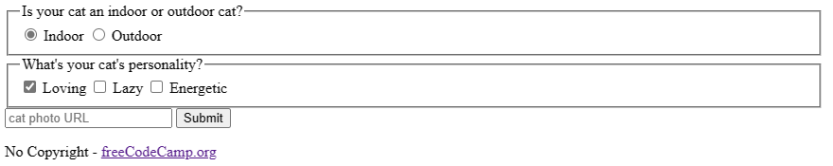

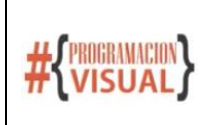

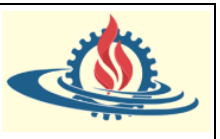

En primer lugar, debemos establecer el título principal en nuestra página web. En HTML esto se puede lograr a través del elemento h. Este elemento viene en diferentes niveles, el nivel uno representa el título de nivel superior y se expresa de esta manera  $h1$ .

En general, los elementos HTML tienen etiquetas de apertura y etiquetas de cierre. Por ejemplo, para nuestro título lo podemos escribir de la siguiente manera

## <h1>CatPhotoCat</h1>

Como puede observar el texto sobre el que se aplica este elemento se escribe entre los tags de apertura y cierre.

Pero para que un browser, tal como Chrome, comprenda que se está escribiendo un título dentro de un archivo de página web, ese archivo debe tener la estructura de una página web; que es la siguiente:

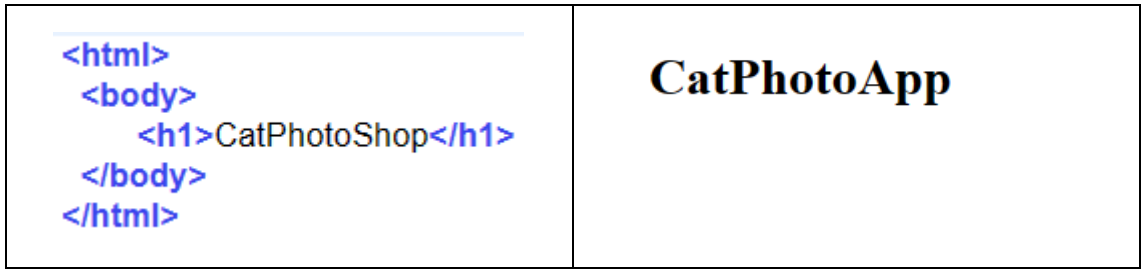

Donde se aprecia que el tag <html>  $\ge$ /html> indica que todo el contenido dentro de estas pertenece a la definición de una página web. En tanto, el tag <br/>  $\langle \text{body}\rangle$  </b $\langle \text{body}\rangle$  indica el espacio donde normalmente se escribe el contenido de la página web.

## **Paso 2**

Las etiquetas de encabezado  $h1$  a  $h6$  son usadas indicar la importancia del contenido dentro de ellas. El número más bajo, es el más importante, así el elemento h2 tiene menos importancia que el elemento  $h1$ . Únicamente se usa un elemento  $h1$  por página y se colocan los encabezados de menor importancia luego de los encabezados de mayor importancia.

Entonces ahora coloque en un encabezado de menor importancia el título Cat Photos

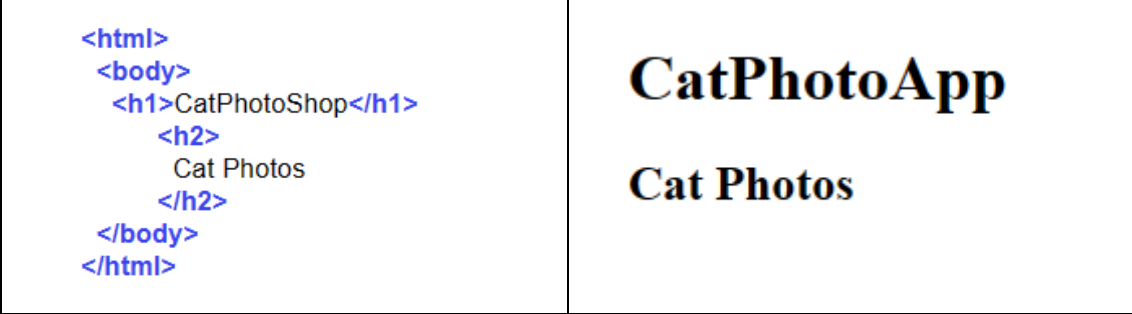

## **Paso 3**

El elemento p es usado para crear un párrafo de texto sobre sitios web.

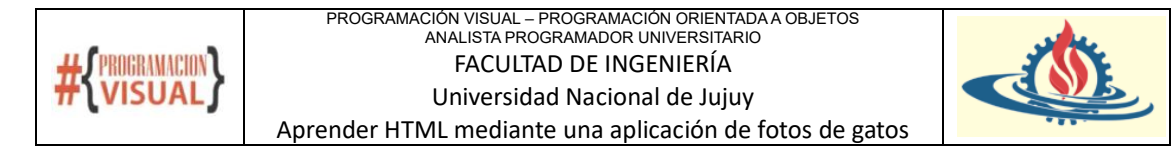

Entonces ahora coloque un elemento p debajo del elemento h2 con el siguiente texto: See more cat potos in our gallery

```
<html>
 <body>
  <h1>CatPhotoShop</h1>
      <h<sub>2></sub>
       Cat Photos
      </h2>
      <p>See more cat photos in our gallery</p>
 </body>
</html>
```
**CatPhotoApp** 

**Cat Photos** 

See more cat photos in our gallery.

## **Paso 4**

Los comentarios te permiten mostrar mensajes sin afectar la visualización del browser. Un comentario en HTML comienza con  $\leq$ ! --, contiene cualquier número de líneas de texto, y finaliza con  $--$ .

Entonces ahora agregue arriba del elemento p un comentario con el siguiente texto: TODO: Add link to cat photos

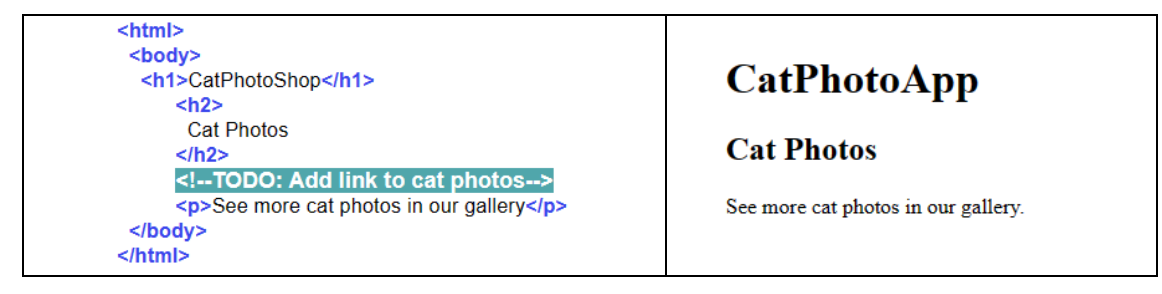

**Paso 5**

HTML tiene algunos elementos que identifican diferentes áreas de contenido. Estos elementos hacen más fácil leer el documento HTML y es de ayuda con Search Engine Optimization (SEO) y la accesibilidad.

Entonces ahora identifique la sección principal de esta página al agregar el tag de apertura  $\leq$ main $>$  antes del elemento h1, y luego agregue su tag de cierre después del elemento p.

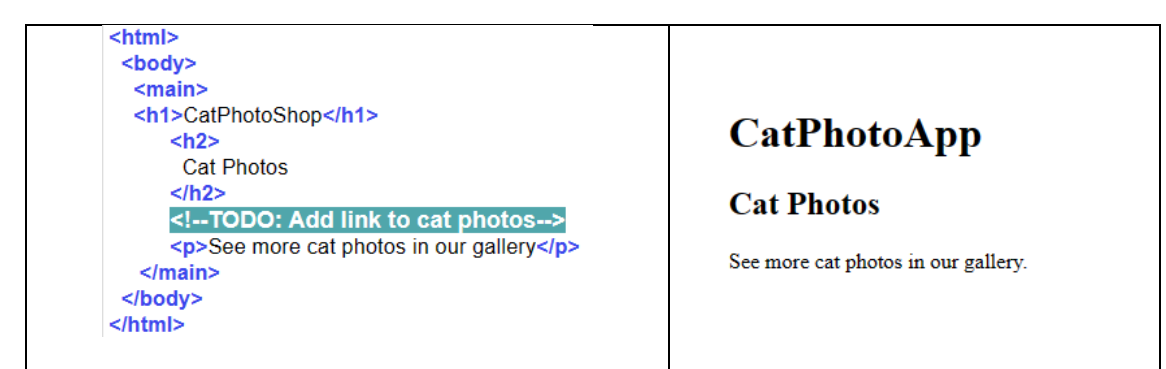

## **Paso 6**

En el paso anterior los elementos h1, h2, p y los comentarios se hallan dentro del elemento main.Esto se denomina anidamiento (nesting). Los elementos anidados deberían ser

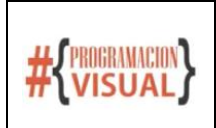

PROGRAMACIÓN VISUAL – PROGRAMACIÓN ORIENTADA A OBJETOS ANALISTA PROGRAMADOR UNIVERSITARIO FACULTAD DE INGENIERÍA Universidad Nacional de Jujuy

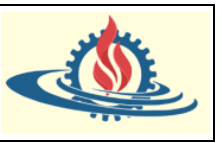

Aprender HTML mediante una aplicación de fotos de gatos

colocados dos espacios más hacia la derecha con respecto al elemento que los está anidando. Este espaciado es denominado identación y es usado para hacer más fácil la lectura del documento HTML.

Entonces ahora aplique la identación para que el documento quede según las reglas establecidas.

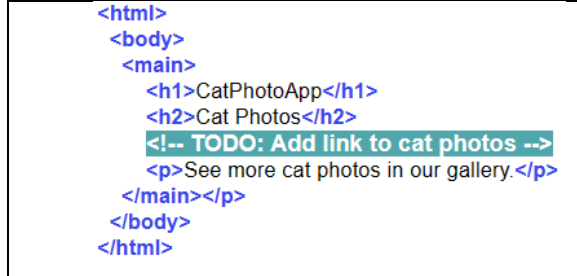

**CatPhotoApp** 

**Cat Photos** 

See more cat photos in our gallery.

## **Paso 7**

Puedes agregar imágenes a tu sitio web usando el elemento img. Estos elementos no poseen tag de cierre. Un tag de este tipo es conocido como self-closing tag.

Los **atributos HTML** son palabras especiales usadas dentro del tag de apertura de un elemento para controlar el comportamiento de ese elemento. Por ejemplo, el atributo src en un elemento img especifica la URL de la imagen (donde está ubicada la imagen). Un ejemplo de un elemento img usando el atributo src es

<img src[=https://www.example.com/the-image.jpg>](https://www.example.com/the-image.jpg)

Entonces ahora agregue el elemento  $\text{img}$  debajo del elemento p con su atributo  $\text{src}$  con el siguiente URL: https://cdn.freecodecamp.org/curriculum/cat-photo-app/relaxing-cat.jpg

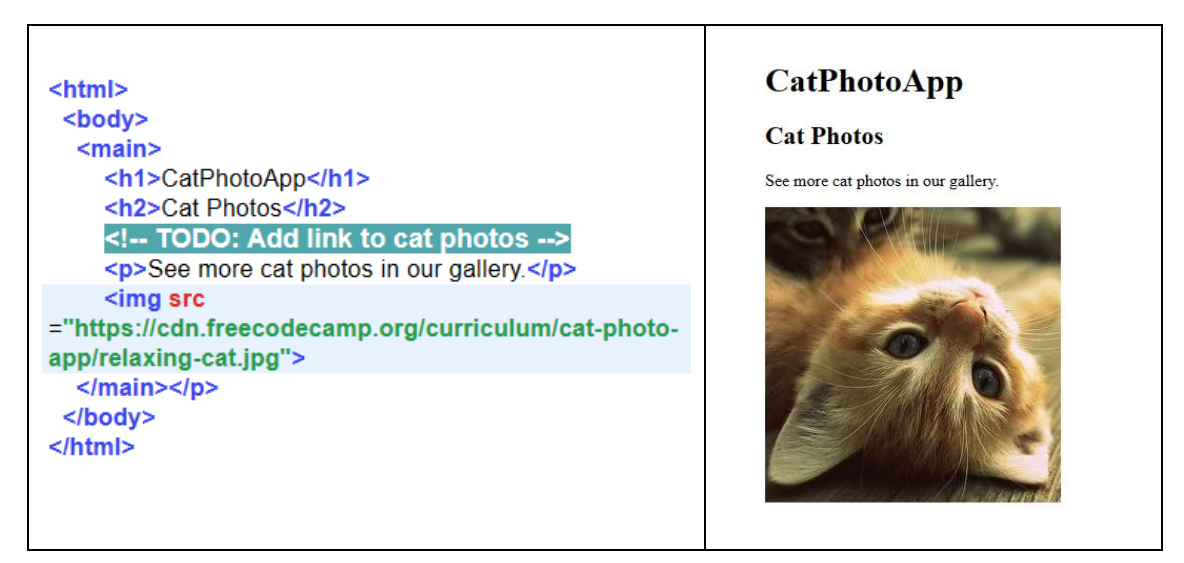

## **Paso 8**

Todos los elementos img deberían tener un atributo alt. El texto de este atributo es usado por los lectores de la pantalla para mejorar la accesibilidad y es visualizado si la carga de la imagen falla.

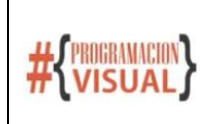

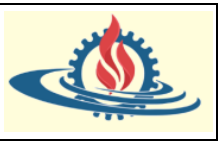

Por ejemplo

<img src="cat.jpg" alt="A cat">

Indica que el texto alternativo es "A cat".

Entonces ahora agregue al elemento  $\text{im}$ g mediante el atributo  $\text{alt}$  el siguiente texto: A cute Orange cat lying on its back

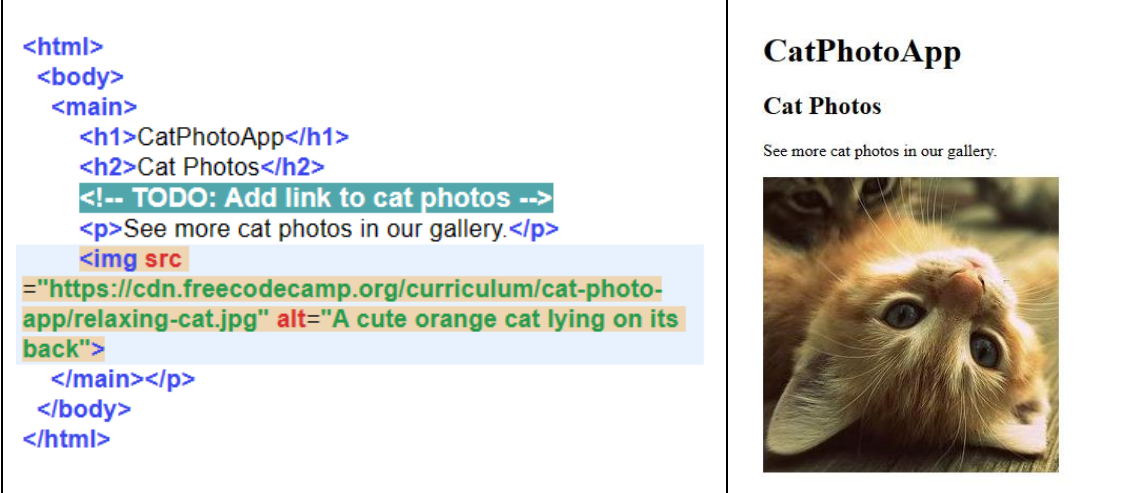

## **Paso 9**

Puedes crear un enlace a otra página mediante el elemento de anclaje a.

Por ejemplo

## <a href="https://freecodecamp.org"></a>

Debería ser un enlace a freecodecamp.org. Puede indicar que el elemento sobre el cual se coloca el enlace sea un texto. Este texto debe ser colocado entre las etiquetas de apertura y cierre de este elemento. Por ejemplo

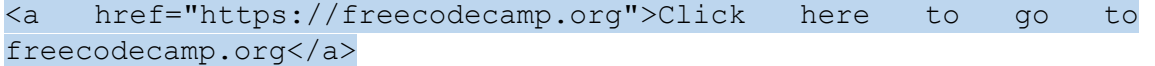

Entonces ahora agregue un enlace a freecatapp.com en el siguiente texto: Link to cat pictures. El enlace debe estar debajo del elemento p

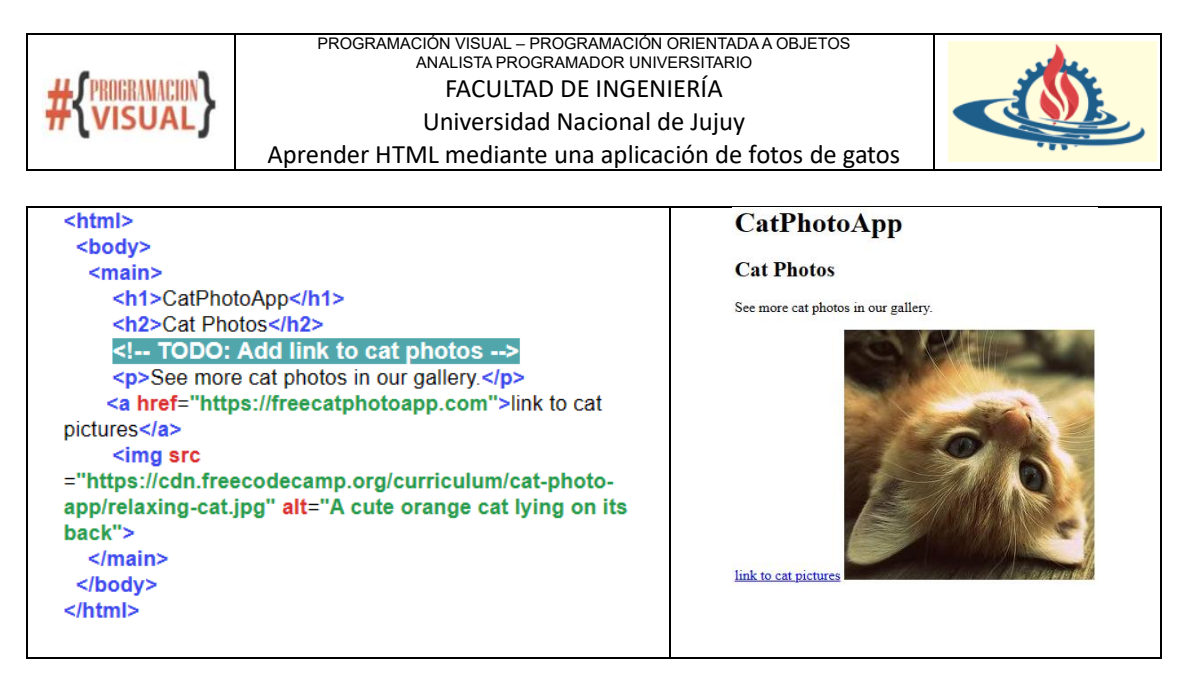

En el paso previo convertiste a las palabras link to cat pictures en un enlace, al colocarlas entre los tags de apertura y cierre correspondientes al elemento a. Puedes hacer lo mismo con palabras en el interior de un elemento, tal como p.

Entonces ahora, en el texto del elemento p, convierta las palabras Cat Photos en un enlace a https://freecatphotoapp.com al agregar los tags de apertura y cierre del elemento a alrededor de estas palabras.

![](_page_5_Picture_4.jpeg)

## **Paso 11**

Para indicar que el enlace se visualice en una ventana nueva (o solapa nueva) debemos agregar el atributo target con el valor blank dentro del tag de apertura del elemento a.

![](_page_6_Picture_0.jpeg)

En pasos previos has usado el elemento de anclaje para convertir un texto en un enlace. Otros tipos de contenido pueden ser convertidos a un enlace al envolverlos en etiquetas de anclaje.

Entonces ahora convierta la imagen en un link. Utilice [https://freecatphotoapp.com](https://freecatphotoapp.com/) como destino del enlace.

![](_page_6_Picture_4.jpeg)

#### **Paso 13**

Antes de agregar cualquier nuevo contenido, deberías hacer uso del elemento section para separar el contenido de las fotos de los gatos de cualquier otro contenido.

Entonces ahora tome sus elementos  $h2$ , comentario, p y anclaje a, y anídelos en un elemento section.

![](_page_7_Picture_0.jpeg)

Para continuar con el diseño de la página, vamos a agregar una nueva sección. Y en esta nueva sección vamos a colocar un título de encabezado de nivel 2 con el texto: Cat List. Además vamos a colocar otro encabezado con menor nivel de importancia. De esta manera vamos configurando el ranking o jerarquía de encabezados. Esto sirve para que los motores de búsqueda puedan realizar su trabajo de manera más eficiente. El texto de este tercer encabezado será Things cats love:

![](_page_7_Picture_3.jpeg)

## **Paso 15**

Para agregar una lista de elementos no enumerada (se dice desordenada) se puede utilizar el elemento ul. Notará que esto coloca una viñeta en la forma de un punto.

Por otro lado, para indicar que un texto es un elemento de esta lista debemos utilizar el elemento li. Un ejemplo de lista desordenada sería el siguiente

![](_page_8_Picture_0.jpeg)

![](_page_8_Picture_133.jpeg)

Entonces ahora arme una lista desordenada con estos tres ítems: cat nip, laser pointers, lasagna

![](_page_8_Picture_3.jpeg)

![](_page_8_Picture_4.jpeg)

Things cats love:

- $\bullet$  cat nip
- · laser pointers · lasagna
- 

#### **Paso 16**

En nuestro proyecto luego hay que agregar una imagen. La imagen apunta a <https://cdn.freecodecamp.org/curriculum/cat-photo-app/lasagna.jpg> y el texto alternativo es A slice of lasagna on a plate.

Notará que no existe nada que pueda señalar que la imagen es un enlace. Esto se puede solucionar con el elemento figure ya que representa un contenido autónomo contenido dentro al cual se le puede asociar un puntero.

Entonces podemos envolver la imagen con este elemento y visualizar posteriormente como cambia el puntero a una manito cuando se posa sobre alguna parte de la imagen.

A partir de ahora solo se compartirá el etiquetado particular de cada paso y la imagen de lo que se va agregando

```
<figure><img src="https://cdn.freecodecamp.org/curriculum/
cat-photo-app/lasagna.jpg" alt="A slice of lasagna on a plate."></
figure>
```
**Paso 17**

![](_page_9_Figure_0.jpeg)

Un elemento figcapton es usado para agregar un subtitulo para agregar una descripción a la imagen contenida dentro del elemento figure. Por ejemplo

Entonces ahora agregue este elemento con el texto Cats love lasagna

```
<fiqure><img src="https://cdn.freecodecamp.org/curriculum/
cat-photo-app/lasagna.jpg" alt="A slice of lasagna on a plate.">
          <figcaption>
               Cats love lasagna.
           \frac{1}{2} figcaption>
        \langlefiqure>
```
## **Paso 18**

Se puede enfatizar una palabra mediante el elemento em.

Entonces ahora agregue este elemento con el texto love

![](_page_9_Picture_7.jpeg)

![](_page_9_Picture_8.jpeg)

Cats love lasagna

## **Paso 19**

Vamos a continuar con el desarrollo de nuestra página. En primer lugar se debe agregar un nuevo título de nivel 3 con el texto Top 3 things cats hate:.

A continuación, debemos crear una lista de elementos. Pero en este caso debemos considerar que estos elementos están enumerados (se dice que es una lista ordenada). La lista ordenada se define con el elemento ol.

Por lo demás los elementos se definen de manera similar a la lista desordenada.

Entonces ahora agregue una lista ordenada con los siguientes ítems: flea treatment, thunder, other cats

```
<h3>Top 3 things cats hate:</h3>
<sub>o</sub>l></sub>
  <li>flea treatment</li>
  <li>thunder</li>
  <li>other cats</li>
</ol>
```
![](_page_10_Picture_0.jpeg)

![](_page_10_Picture_2.jpeg)

Que produce la siguiente salida

## Top 3 things cats hate:

- 1. flea treatment
- 2. thunder
- 3. other cats

## **Paso 20**

Ahora dentro de nuestro desarrollo corresponde crear otra imagen. La vamos a colocar dentro del elemento figure. La imagen apunta a [https://cdn.freecodecamp.org/curriculum/cat-photo](https://cdn.freecodecamp.org/curriculum/cat-photo-app/cats.jpg)[app/cats.jpg.](https://cdn.freecodecamp.org/curriculum/cat-photo-app/cats.jpg) El texto alternativo es Five cats looking around a field. Finalmente agregue la siguiente descripción a la imagen: Cats hate other cats.

```
<fiqure><img src="https://cdn.freecodecamp.org/curriculum/
cat-photo-app/cats.jpg" alt="Five cats looking around a field.">
          <figcaption>Cats hate other cats</figcaption>
        \frac{2}{1} figure >
```
![](_page_10_Picture_11.jpeg)

Cats hate other cats

## **Paso 21**

Se puede indicar que un texto es muy importante mediante el elemento strong.

Entonces ahora agregue este elemento con el texto hate

<figcaption>Cats <strong>hate</strong> other cats.</ figcaption>

![](_page_11_Picture_0.jpeg)

![](_page_11_Picture_2.jpeg)

![](_page_11_Picture_3.jpeg)

Cats hate other cats.

Es el momento de agregar una nueva sección para desarrollar el contenido de la última parte de nuestra página. Dentro de esta sección se agregará el siguiente texto como encabezado de nivel 2: Cat Form

El objetivo es crear un formulario para recoger información brindada por los usuarios. Esto se logra con el elemento form.

# <h2>Cat Form</h2> <form></form>

## **Paso 23**

El atributo action indica adonde serán enviados los datos del formulario. Por ejemplo

<form action="/submit-url"></form>

Le dice al browser que los datos del formulario serán enviados al path /submit-url

Agregue este atributo con el siguiente valor<https://freecatphotoapp.com/submit-cat-photo>

## <form actions="https://freecatphotoapp.com/submit-cat-photo">  $<$ /form>

## **Paso 24**

El elemento input le proporciona varias formas de recopilar datos de un formulario web. Al igual que el elemento img es un elemento self-closing.

Hay muchos tipos de entradas para este elemento. Esto se define con el atributo type. Puede crear fácilmente un campo de contraseña, un botón de restablecimiento o un control para permitir a los usuarios seleccionar un archivo de su equipo.

Ahora vamos a crear un campo de texto, usando el valor text para el atributo type.

## <input type="text">

Podrá observar que se agrega este campo de texto y es visible en la página web

![](_page_12_Picture_0.jpeg)

![](_page_12_Picture_2.jpeg)

## **Cat Form**

#### **Paso 25**

Para que la ubicación especificada en el atributo action tenga acceso a los datos de un formulario, debe asignar al campo de texto un atributo name y asignarle un valor para representar la variable que contiene los datos que se envían. Por ejemplo, puede usar la siguiente sintaxis para un campo de texto de dirección de correo electrónico:

<input type="text" name="email">

Agregue este atributo al campo de texto creado en el paso anterior con el valor catphotourl

# <input name="catphotourl" type="text">

#### **Paso 26**

El marcador de posición (placeholder) de texto se utiliza para dar a las personas una pista sobre qué tipo de información introducir dentro de un elemento input.

En la siguiente imagen se muestra un ejemplo con el campo del paso anterior

```
<input type="text" name="catphotourl" placeholder="cat
photo url">
```
Que genera visualmente lo siguiente

## **Cat Form**

![](_page_12_Picture_144.jpeg)

El texto desaparece cuando se ingresa un valor dentro del campo.

#### **Paso 27**

Para evitar que un usuario envíe su formulario cuando existen campos con información obligatoria, debe agregar el atributo required a un elemento input. Agregue este atributo dentro del campo del campo de texto del paso anterior.

<input type="text" name="catphotourl" placeholder="cat photo URL" required>

#### **Paso 28**

Use un elemento button para agregar un botón sobre el cual se puede hacer click. Por ejemplo

Crea un botón con el texto Click Here

![](_page_13_Picture_0.jpeg)

Agregue un botón con el texto Submit debajo del cuadro de texto del formulario del paso anterior. El comportamiento predeterminado al hacer clic en un botón de formulario sin ningún atributo envía el formulario a la ubicación especificada en el atributo action del formulario.

## <input type="text" name="catphotourl" placeholder="cat photo URL" required> <button>Submit</button>

Que visualiza lo siguiente

![](_page_13_Picture_4.jpeg)

![](_page_13_Picture_151.jpeg)

## **Paso 29**

Aunque haya agregado su botón debajo de la entrada de texto, aparecen uno al lado del otro en la página. Esto se debe a que tanto los elementos de entrada como los de botón son elementos en línea, que no aparecen en las nuevas líneas.

El botón que agregó enviará el formulario de forma predeterminada. Sin embargo, confiar en el comportamiento predeterminado puede causar confusión. Agregue el atributo type con el valor submit al botón para dejar claro que se trata de un botón de envío.

## <button type="submit">Submit</button>

## **Paso 30**

Puede usar botones de opción para preguntas en las que solo desea una respuesta de varias opciones.

Observe el siguiente ejemplo

```
<input type="radio"/>Indoor
          <input type="text" name="catphotourl" placeholder="cat
photo URL" required>
```
Observe que el texto se coloca inmediatamente luego del botón de opción. Esto produce la siguiente salida

# **Cat Form**

![](_page_13_Picture_152.jpeg)

## **Paso 30**

Los elementos label se utilizan para ayudar a asociar el texto para un elemento input con el elemento input en sí (especialmente para tecnologías de asistencia como lectores de pantalla).

![](_page_14_Picture_0.jpeg)

![](_page_14_Picture_2.jpeg)

Por ejemplo, <label><input type="radio"></label> hace que al hacer clic en la palabra cat también se seleccione el botón de opción correspondiente.

Entonces ahora, anida el botón de opción dentro de un elemento label.

# <label><input type="radio"> Indoor</label>

## **Paso 31**

El atributo id se utiliza para identificar elementos HTML específicos. El valor de cada atributo id debe ser único en toda la página.

Agregue un atributo id con el valor indoor al botón de opción. Cuando los elementos tienen varios atributos, el orden de los atributos no importa.

```
<label><input id="indoor" type="radio"> Indoor</label>
```
## **Paso 32**

Cree otro botón de opción debajo del primero. Anidalo dentro de un elemento  $\text{label}$  con el texto Outdoor. Asigne al botón de opción un atributo id con outdoor como valor.

```
<label><input id="indoor" type="radio"> Indoor</label>
<label><input id="outdoor" type="radio">0utdoor</label>
```
Ahora nuestro formulario se ve de esta manera

# **Cat Form**

![](_page_14_Picture_197.jpeg)

## **Paso 33**

Tenga en cuenta que ambos botones de opción se pueden seleccionar al mismo tiempo. Para que al seleccionar un botón de opción se anule automáticamente la selección del otro, ambos botones deben tener un atributo name con el mismo valor.

Agregue el atributo name con el valor indoor-outdoor a ambos botones de opción.

```
<label><input id="indoor" type="radio" name="indoor-outdoor"> Indoor</label>
<label><input id="outdoor" type="radio" name="indoor-outdoor"> 0utdoor</label>
```
## **Paso 34**

Si selecciona el botón de opción Indoor y envía el formulario, los datos del formulario para el botón se basan en sus atributos name y value. Dado que hasta ahora los botones de opción no tienen un atributo value, los datos del formulario incluirán indoor-outdoor=on, lo que no es útil cuando tiene varios botones.

Agregue un atributo value a ambos botones de opción. Para mayor comodidad, establezca el atributo value del botón con el mismo valor que su atributo  $id.$ 

![](_page_15_Picture_0.jpeg)

<label><input id="indoor" type="radio" name="indoor-outdoor" value="indoor"> Indoor</label> <label><input id="outdoor" type="radio" name="indoor-outdoor" value="outdoor"> 0utdoor</label>

#### **Paso 36**

El elemento fieldset se utiliza para agrupar entradas y etiquetas relacionadas en un formulario web. Los elementos fieldset son elementos de nivel de bloque, lo que significa que aparecen en una nueva línea.

Anida los botones de opción Indoor y Outdoor dentro de un elemento fieldset y no olvide aplicar sangría a los botones de opción.

```
<fieldset>
 <label><input id="indoor" type="radio" name="indoor-outdoor" value="indoor"> Indoor</label>
  <label><input id="outdoor" type="radio" name="indoor-outdoor" value="outdoor"> 0utdoor</label>
</fieldset>
```
Nuestro formulario adoptará la siguiente visualización

# **Cat Form**

![](_page_15_Picture_140.jpeg)

#### **Paso 37**

El elemento legend actúa como título para el contenido del elemento fieldset. Proporciona a los usuarios contexto sobre lo que deben introducir en esa parte del formulario.

Agregar un elemento de leyenda con el texto

Is your cat an indoor or outdoor cat? encima de ambos botones de opción.

```
<fieldset>
 <legend>Is your cat an indoor or outdoor cat?</legend>
 <label><input id="indoor" type="radio" name="indoor-outdoor" value="indoor"> Indoor</label>
 <label><input id="outdoor" type="radio" name="indoor-outdoor" value="outdoor"> 0utdoor</label>
</fieldset>
```
Visualmente observaremos lo siguiente

# **Cat Form**

![](_page_15_Picture_141.jpeg)

#### **Paso 38**

Debemos agregar un nuevo conjunto de opciones. Pero en este caso son casillas de verificación. Esto nos da la opción de poder seleccionar una o varias alternativas.

![](_page_16_Picture_0.jpeg)

![](_page_16_Picture_2.jpeg)

El elemento legend que usaremos para este elemento fieldset tendrá el siguiente texto: What´s your cat's personality?.

La forma de indicar que estamos trabajando con una casilla de verificación es indicar que el atributo type es igual a checkbox. Por ejemplo

<input type="checkbox"> tacos

Aplicando esto para nuestro proyecto debemos agregar la opción Loving

# <input id="loving" type="checkbox"> Loving

Generando la siguiente salida

What's your cat's personality?- $\Box$  Loving

## **Paso 39**

Hay otra forma de asociar el texto de un elemento input con el elemento en sí. Puede anidar el texto dentro de un elemento  $\text{label } y$  agregar un atributo  $\text{for } \text{con }$ el mismo valor que el atributo id del elemento input.

Asocie el texto Loving con la casilla de verificación anidando solo el texto Loving en un elemento label y dándole un atributo apropiado for.

```
<input id="loving" type="checkbox"> <label for="loving">Loving</label>
```
## **Paso 40**

Agregar el atributo name con el valor personality a la casilla de verificación

Si bien no notará esto en el browser, hacer esto facilita que un servidor procese su formulario web, especialmente cuando hay varias casillas de verificación..

<input id="loving" type="checkbox" name="personality"> <label for="loving">Loving</label>

#### **Paso 41**

Agregue otra casilla de verificación después de la que acaba de agregar. El valor del atributo id debe ser lazy y el valor del atributo name debe ser el mismo que la última casilla de verificación.

También agregue un elemento label a la derecha de la nueva casilla de verificación con el texto Lazy. Asegúrese de asociar el elemento label con la nueva casilla de verificación mediante el atributo for.

De manera similar actuaremos para agregar una tercera casilla de verificación que haga referencia a que la personalidad del gato puede ser Energetic.

```
<input id="loving" type="checkbox" name="personality"> <label for="loving">Loving</label>
<input id="lazy" type="checkbox" name="personality"> <label for="lazy">Lazy</label>
<input id="energetic" type="checkbox" name="personality"> <label for="energetic">Energetic</label>
```
![](_page_17_Picture_0.jpeg)

#### PROGRAMACIÓN VISUAL – PROGRAMACIÓN ORIENTADA A OBJETOS ANALISTA PROGRAMADOR UNIVERSITARIO FACULTAD DE INGENIERÍA Universidad Nacional de Jujuy Aprender HTML mediante una aplicación de fotos de gatos

![](_page_17_Picture_2.jpeg)

Cuyo resultado será

![](_page_17_Picture_135.jpeg)

## **Paso 42**

Al igual que los botones de opción, los datos de formulario para las casillas de verificación seleccionadas son pares de atributos de name / value. Aunque el atributo value es opcional, se recomienda incluirlo con las casillas de verificación o botones de opción de la página.

Agregue un atributo value a cada casilla de verificación. Para mayor comodidad, establezca el atributo value de cada casilla de verificación con el mismo valor que su atributo id.

![](_page_17_Picture_136.jpeg)

## **Paso 43**

Er

Para marcar una casilla de verificación o seleccionar un botón de opción de forma predeterminada, debe agregarle el atributo checked. No es necesario establecer un valor para el atributo comprobado. En su lugar, simplemente agregue la palabra marcada al elemento de entrada, asegurándose de que haya espacio entre él y otros atributos.

Si queremos que tanto el primer botón de opción como la primera casilla de verificación sean las predeterminadas debemos escribir lo siguiente

```
<fieldset>
              <legend>Is your cat an indoor or outdoor cat?</legend>
              <br/>label><input id="indoor" type="radio" name="indoor-outdoor" value="indoor" checked> Indoor</label><label><input id="undoor" type="radio" name="indoor-outdoor" value="undoor"> Outdoor</label><label><input id="outdoor" 
            \le/fieldset>
            <fieldset>
              <legend>What's your cat's personality?</legend>
              <input id="loving" type="checkbox" name="personality" value="loving" checked> <label for="loving">Loving</
label>
              <input id="lazy" type="checkbox" name="personality" value="lazy"> <label for="lazy">Lazy</label>
              <input id="energetic" type="checkbox" name="personality" value="energetic"> <label for="energetic">
Energetic</label>
            </fieldset>
```
Donde visualmente se puede observar que efectivamente estas opciones están seleccionadas de manera predefinida.

![](_page_18_Picture_0.jpeg)

# **Cat Form**

![](_page_18_Picture_148.jpeg)

## **Paso 44**

Ahora vamos a agregar una sección que represente el pie de página mediante el elemento footer. Esto lo agregaremos después del elemento main.

Además, agregaremos un elemento p, para indicar un párrafo dentro de la nueva sección

```
<footer><p>No Copyright - freeCodeCamp.org</p>
</footer>
```
# **Cat Form**

![](_page_18_Picture_149.jpeg)

No Copyright - freeCodeCamp.org

## **Paso 45**

Haga que el texto freeCodeCamp.org sea un enlace encerrando un elemento de anclaje a. El atributo href debe establecerse en [https://www.freecodecamp.org.](https://www.freecodecamp.org/)

<p>No Copyright - <a href="https://www.freecodecamp.org">freeCodeCamp.org</a></p>

## **Paso 46**

Tenga en cuenta que todo lo que ha agregado a la página hasta ahora está dentro del elemento body. Todos los elementos de contenido de página que deben representarse en la página van dentro del elemento body. Sin embargo, otra información importante va dentro del elemento head. Este elemento se define antes del elemento body.

Por ejemplo, el elemento  $\text{title}$  determina lo que los browser muestran en la barra de título o pestaña de la página. Agregue un elemento  $\text{title}$  dentro del elemento head usando el texto siguiente: CatPhotoApp

![](_page_19_Picture_0.jpeg)

![](_page_19_Picture_2.jpeg)

# $<$ head $>$ <title>CatPhotoApp</title>  $<$ /head>

## **Paso 47**

Tenga en cuenta que todo el contenido de la página está anidado dentro de un elemento html. Todos los demás elementos deben ser descendientes de este elemento html.

Agregue el atributo lang con el valor **en** a la etiqueta html de apertura para especificar que el idioma de la página es inglés.

# $\epsilon$ html lang="en">

## **Paso 48**

Todas las páginas deben comenzar con **<!DOCTYPE html>**. Esta cadena especial se conoce como declaración (declaration) y garantiza que el browser intente cumplir con las especificaciones de toda la industria.

Agregue esta declaración como la primera línea del código.

<! DOCTYPE html>  $\text{html}$  lang="en">

## **Paso 49**

Puede establecer el comportamiento del browser agregando elementos meta (de cierre automático) en el head. Aquí hay un ejemplo:

```
<meta attribute="value">
```
Indique al browser que analice el marcado en varios idiomas creando un elemento meta como elemento secundario del elemento head. Establezca su atributo charset en UTF-8.

```
<head><meta charset="UTF-8">
 <title>CatPhotoApp</title>
</head>
```
Con esto ha finalizado la primera práctica de HTML

![](_page_20_Picture_0.jpeg)

PROGRAMACIÓN VISUAL – PROGRAMACIÓN ORIENTADA A OBJETOS ANALISTA PROGRAMADOR UNIVERSITARIO FACULTAD DE INGENIERÍA Universidad Nacional de Jujuy Aprender HTML mediante una aplicación de fotos de gatos

![](_page_20_Picture_2.jpeg)